## How to Submit a Guided Angler Fish (GAF) Landing Report

1. Log on to the eFISH Web Application using your NMFS ID and password. **PERMIT HOLDER LOGIN** 

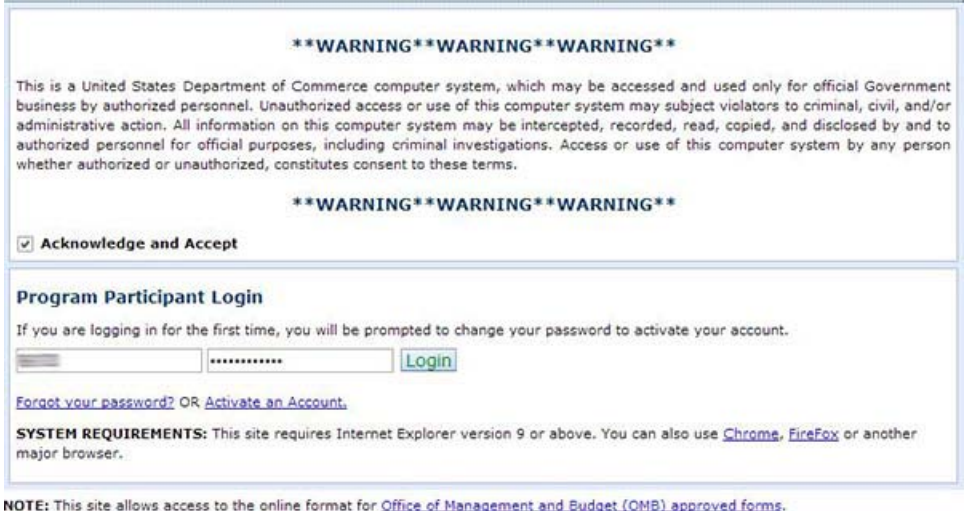

2. Click on the 'GAF' tab, if you are not already there, and then select 'Report a Landing.'

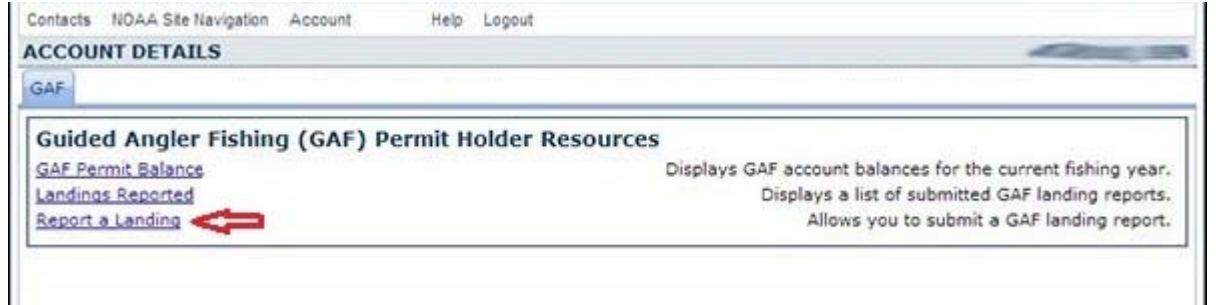

- 3. Complete the GAF Landing Report form:
	- a. Use the drop-down menu to select your GAF Permit.
	- b. Enter your Guide License Number.
	- c. Enter your ADF&G Saltwater Charter Logbook Number.
	- d. Enter either your Coast Guard Number **or** your AK Vessel License number.
	- e. Enter the Number of Fish Caught (this is the total number of fish reported on this report and must match the number of fish added to the report by date harvested and log page number).
	- f. Multi-Day Trip: If this was a multiple day trip, check this box; otherwise leave blank.
	- g. If you are submitting a landing for a Community Charter Halibut Permit, fill out the Trip Start Location and the Landing Location of your landing. If the Trip Start Location or Landing Location drop-down lists do not contain the location for

the start or end of your fishing trip, enter the appropriate value in the Other Start Location or Other Landing Location fields.

- h. Add GAF fish harvested by date and log page number from your ADF&G Saltwater Charter Logbook for each fish caught during the trip:
	- i. Select the date the fish was caught using the drop-down date selector.
	- ii. Enter the log page number from your ADF&G Saltwater Charter Logbook. Note that multiple log pages may be used for a single harvest date, but a new log page must be used when entering a new harvest date.
	- iii. Enter the length of each fish harvested in inches, rounded to the nearest whole inch.
	- iv. Click 'Add' to add a GAF fish row to the report. If a correction needs to be made, click on 'Delete' to delete the row.
- i. Once your catch data has been added, click 'Submit Landing' to submit the landing report to NMFS. **It is very important that you only click this button once.**

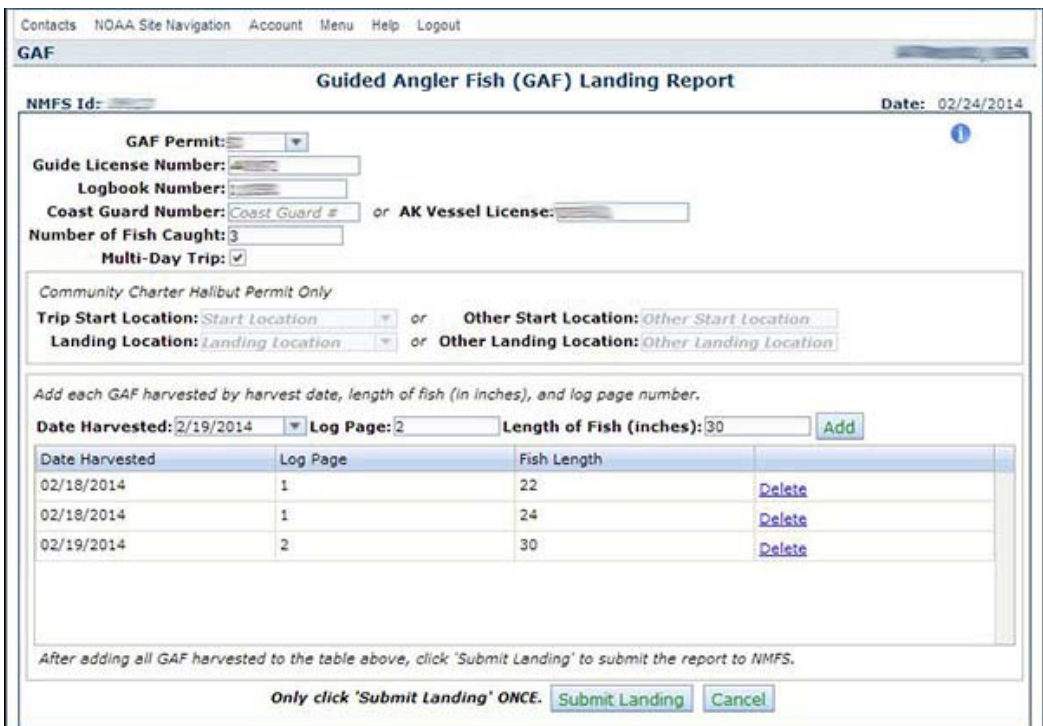

4. After submitting your GAF landing report, a receipt page will display and you should see the following message confirming the submission of your report:

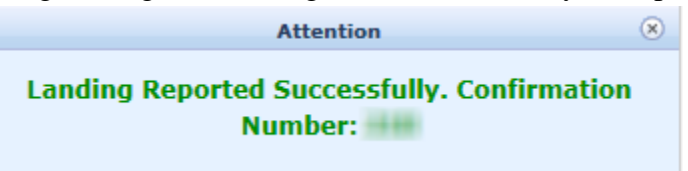

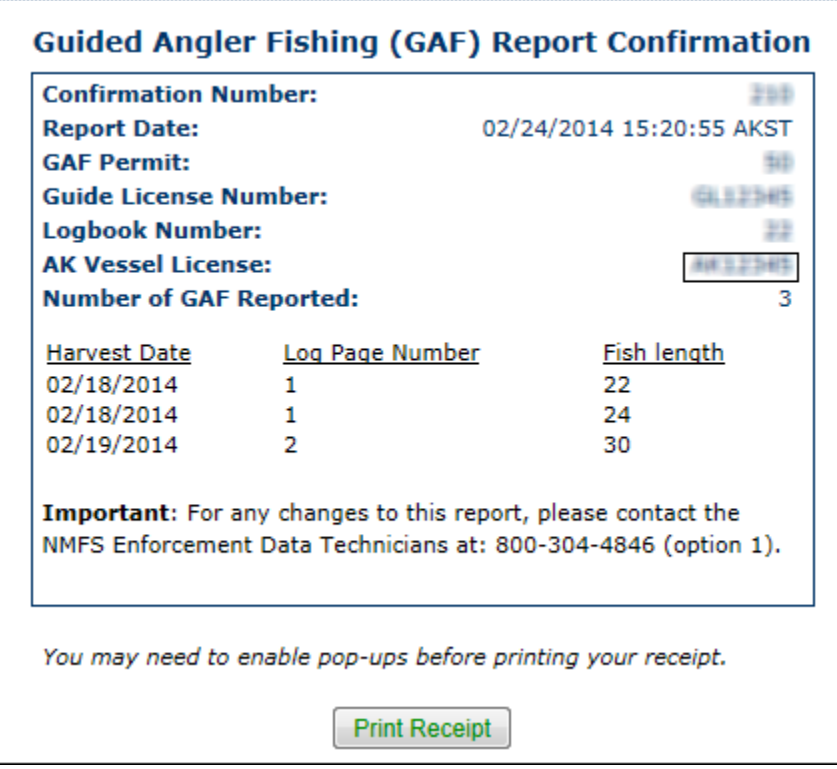

- 5. Make note of the Confirmation Number. This must be recorded in your GAF Permit Log and be referenced if any corrections need to be made to the report. It is also recommended that you print a copy of the receipt using the 'Print Receipt' option.
- 6. After submitting a GAF landing report you may not edit your report using the web application. To request changes to the report, please contact the NMFS Enforcement Data Technicians at (800) 304-4846 (Option 1).